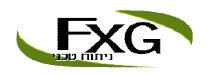

#### **חוברת הדרכה לתיק ההשקעות האינטרנטי – Live FxG**

.1 התחברות לתיק ההשקעות

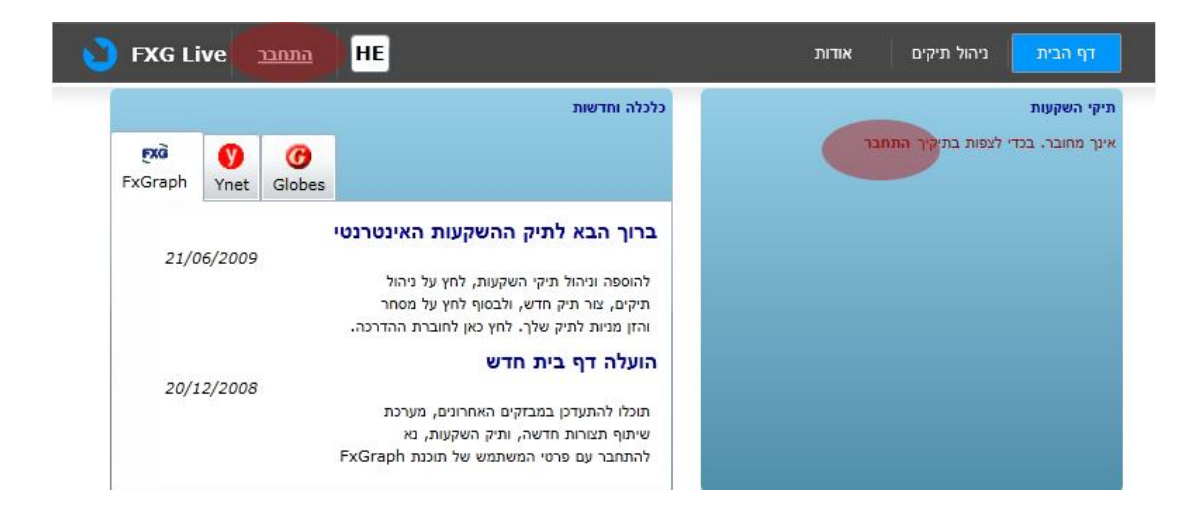

על מנת להתחבר לתיק ההשקעות - לחץ על "התחבר", ובחלון ההתחברות הזן את המייל והסיסמא שלך (נשלחה לך במייל לאחר ההרשמה), אם אינך נירשמת בעבר – לחץ על "הירשם" והזן את (http://www.fxg.co.il/download.html הפרטים שלך. (הכתובת המלאה

**חלון ההתחברות :** 

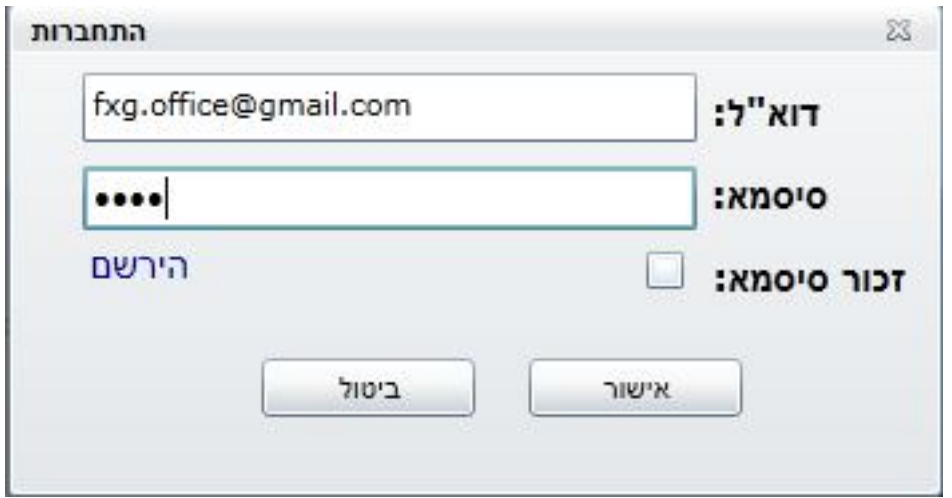

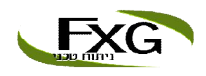

ı

# .2 כניסה לתיק ההשקעות

לכניסה לתיק ההשקעות – לחץ על "ניהול תיקים" :

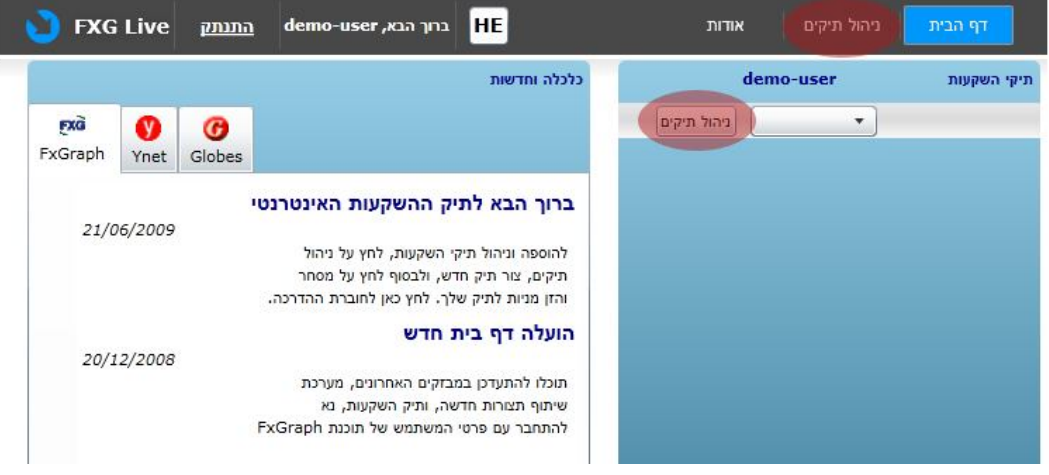

יצירת תיק ראשוני  $3$ 

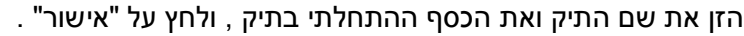

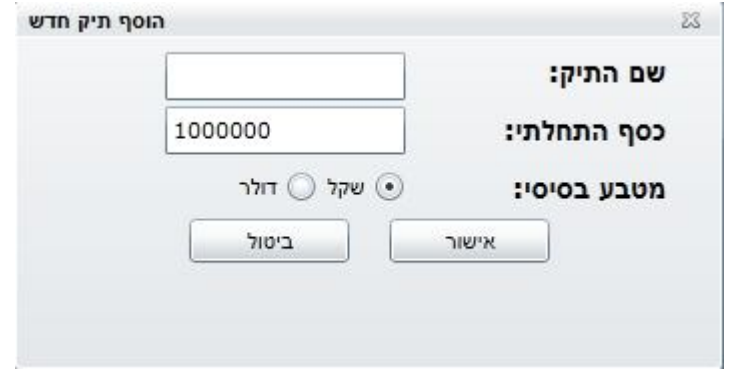

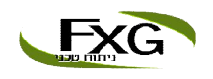

### .4 הוספת מניות לתיק

א. בכדי להוסיף מנייה לתיק ההשקעות או למעקב – לחץ על "מסחר" והזן את שם המנייה שברצונך להוסיף.

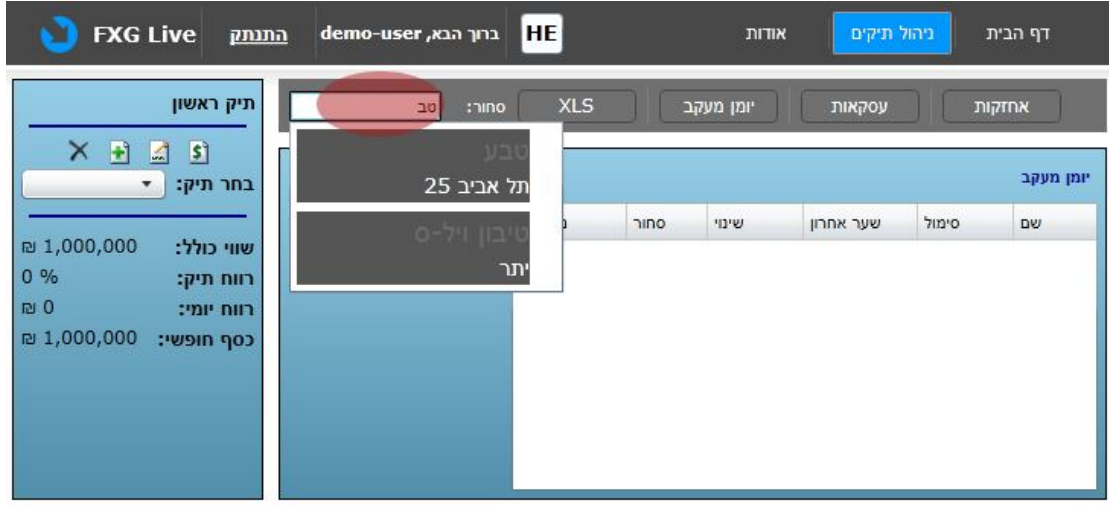

ב. מלא את פרטי האחזקה (כמות / שווי עסקה) . לחץ אישור לקניית המנייה או לחלופין על "יומן המעקב" להוספת המנייה ליומן המעקב.

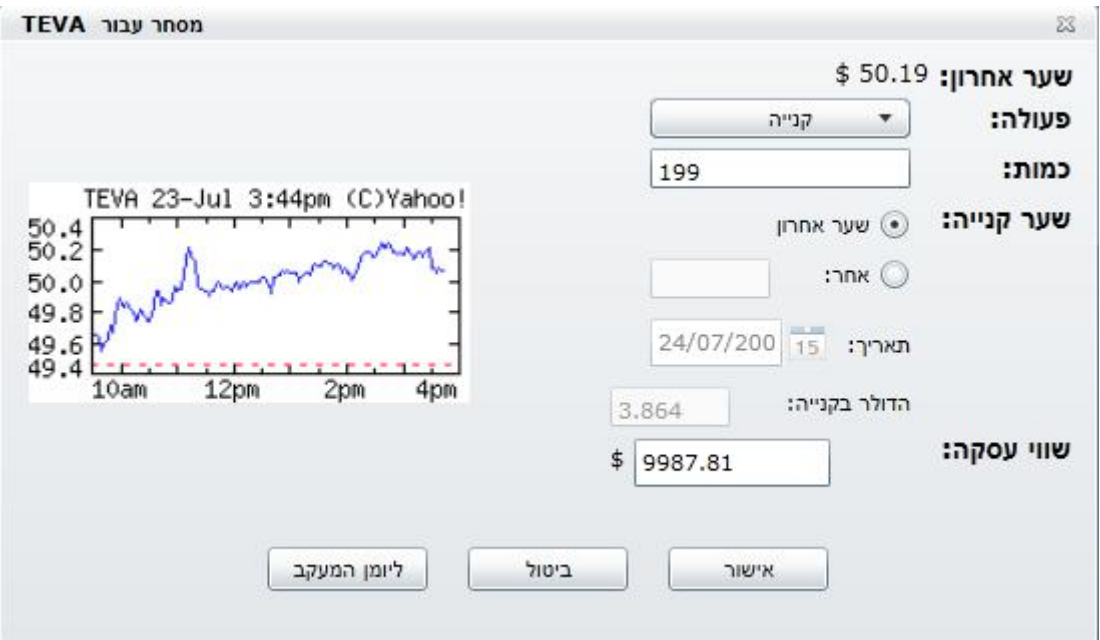

המשך באותו האופן והוסף את כל המניות לתיק ההשקעות וליומן המעקב שלך.

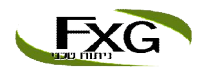

## .5 תיק ההשקעות שלך - מאפיינים

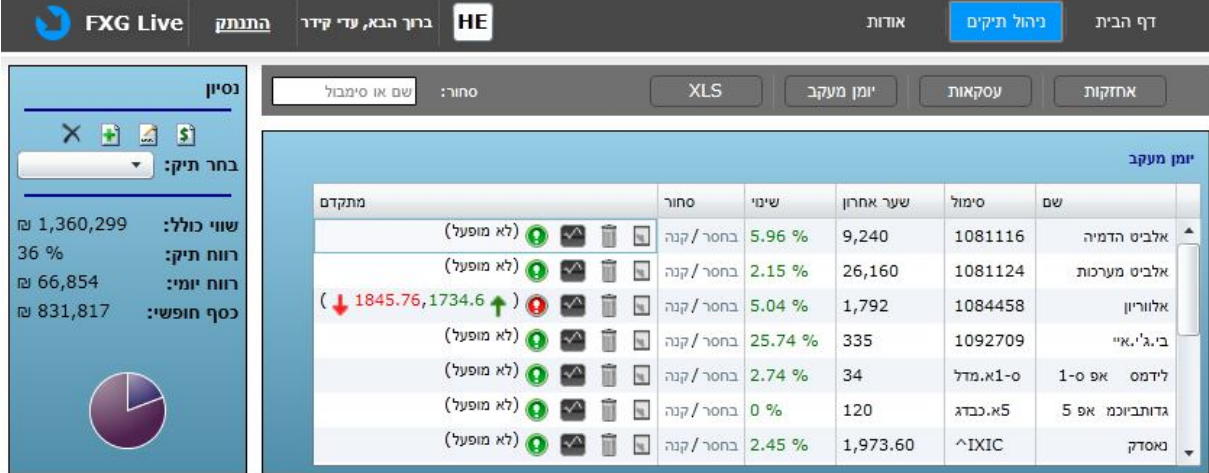

5.1 תיק ההשקעות מחולק ל- 3 חלקים :

- א. אחזקות לונג / שורט טבלה המייצגת את כל אחזקות המשקיע ברגע נתון .
- ב. היסטוריית פעולות ניתן לראות בטבלה את כל היסטוריית הפעולות שעשינו.
	- ג. יומן המעקב טבלה המשמשת למעקב בלבד .

5.2 פעולות על מניות :

- א. לחיצה על צלמית הגרף תפתח את המנייה בתוכנת FxGraph) בגירסא החדשה בלבד).
- ב. לחיצה על מינוס בשורת המנייה תיתן הוראה למכור אותה, ולחיצה על פלוס בשורת המנייה תיתן הוראה לקנות אותה .
	- ג. הוספת הערה למניה.
	- ד.  $\qquad \, \bullet$  לחיצה על צלם סימן הקריאה תפנה למסך ההתראות.
- ה. לחיצה על סל האשפה תמחק את המנייה מיומן המעקב / מהיסטוריית הפעולות. **שים לב – לא ניתן למחוק מנייה מטבלת האחזקות על ידי "סל האשפה", לשם כך – עליך למכור את המנייה .**

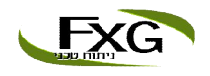

### .6 התראות למניות

תיק ההשקעות מאפשר לך ליצור התראות למניות שבתיק האחזקות ושביומן המעקב. ההתראות יתקבלו לאחר שהמשתמש הגדיר רמת שבירה או רמת פריצה והמנייה חצתה את הרמה. כמו כן באפשרות המשתמש להגדיר בעזרת המערכת - *טריילינג סטופ לוס.*  עדכון ההתראות נעשה אחת ליום ב 24:00

כיצד להגדיר התראות למנייה :

א. לחץ על צלמית ההתראה -  $\mathbf \Theta$  לצד המנייה שברצונך להגדיר אותה.

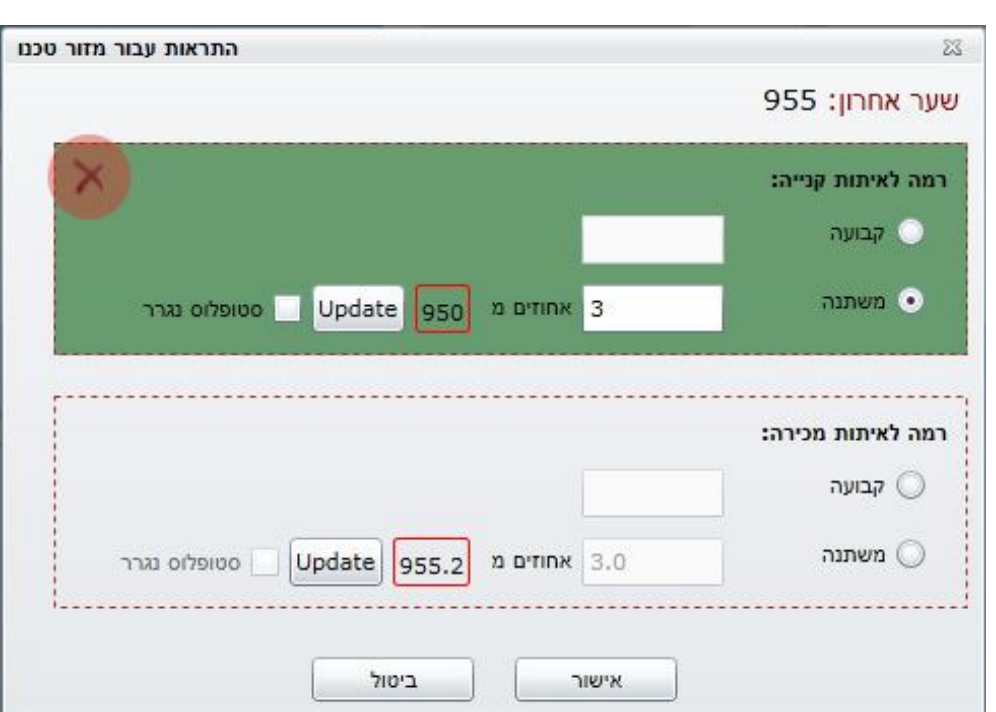

ב. הגדר את סוג ההתראה ואת הפרמטרים שלה במסך הבא :

יש באפשרותך להגדיר שני סוגי התראות :

התראה לאיתות קנייה והתראה לאיתות מכירה .

לאחר שקבעת את ההתראות המתאימות - לחץ על אישור ותוכל לראות כי צלמית ההתראה של אותה מנייה שהגדרת השתנה לצהוב  $\blacksquare$  - מה שמסמל שההתראה במצב כוננות .

כיצד נדע אם קיבלנו התראה ? נוכל לראות כי בעת קבלת ההתראה האיקון של ההתראה ישתנה לאדום - עבור אותה מנייה .

כדי למחוק התראה - פשוט לחץ על ICON .

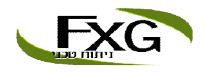

### .7 פעולות נוספות

בתפריט הפעולות תוכל לבצע את הפעולות הבאות :

- לשנות את מאזן הכספים בתיק.
	- לשנות את שם התיק.
	- למחוק את התיק הנוכחי .
		- להוסיף תיק חדש .
	- לבחור תיק אחר לצפייה.

כדי לבצע פעולות אלה – בחר בפעולה המתאימה בתפריט הבא שמופיע בעמוד "ניהול תיקים":

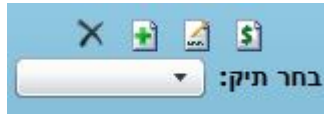

**על כל שאלה או בעייה נא צור קשר בכתובת : il.co.fxg@office.**